# Outlook 2010에서 IMAP 설정 방법

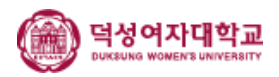

#### 1. 아웃룩을 실행하여 [파일] > [계정 설정] > [계정 설정]을 선택합 니다.

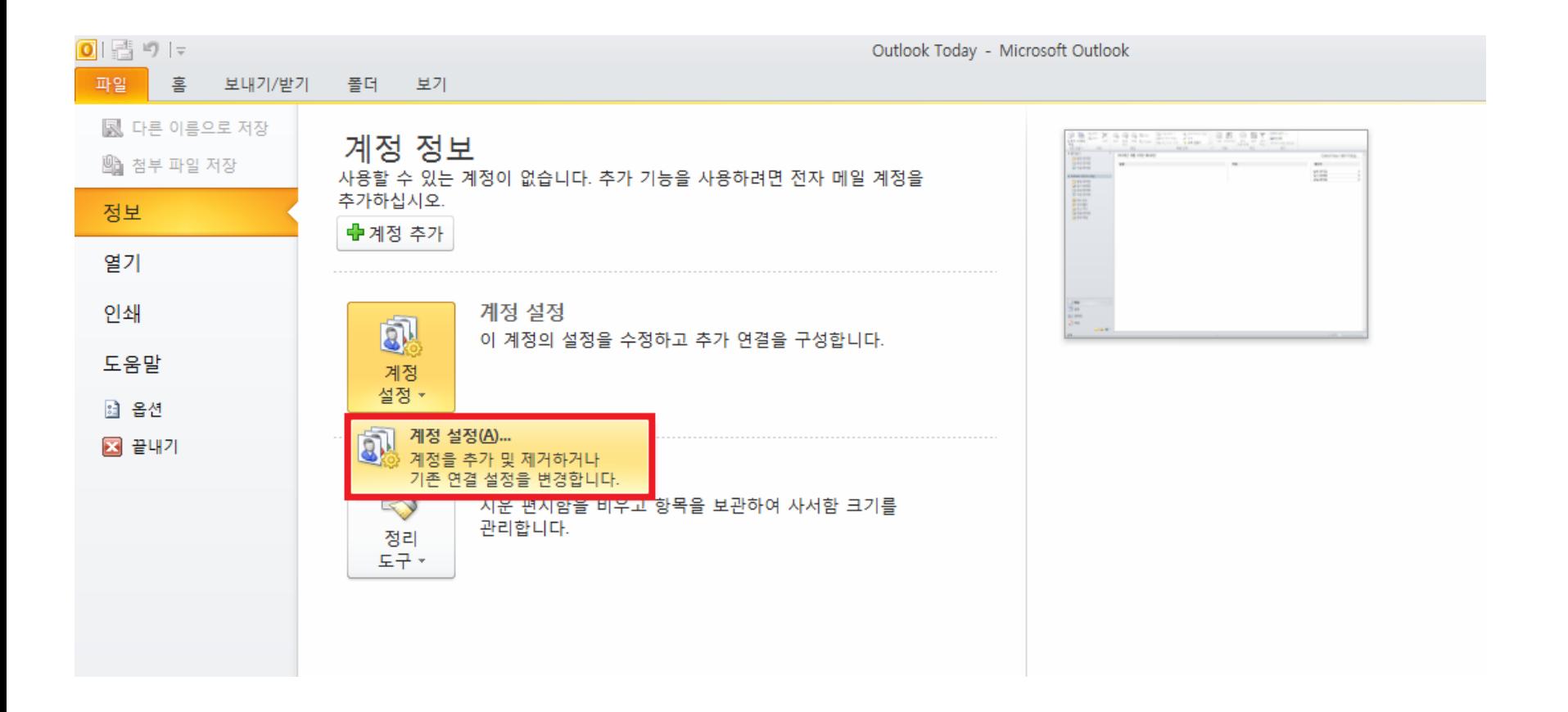

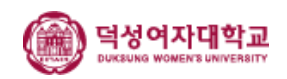

#### 2. 계정 설정 대화상자에서 전자 메일 탭의 [새로 만들기]를 클릭합 니다.

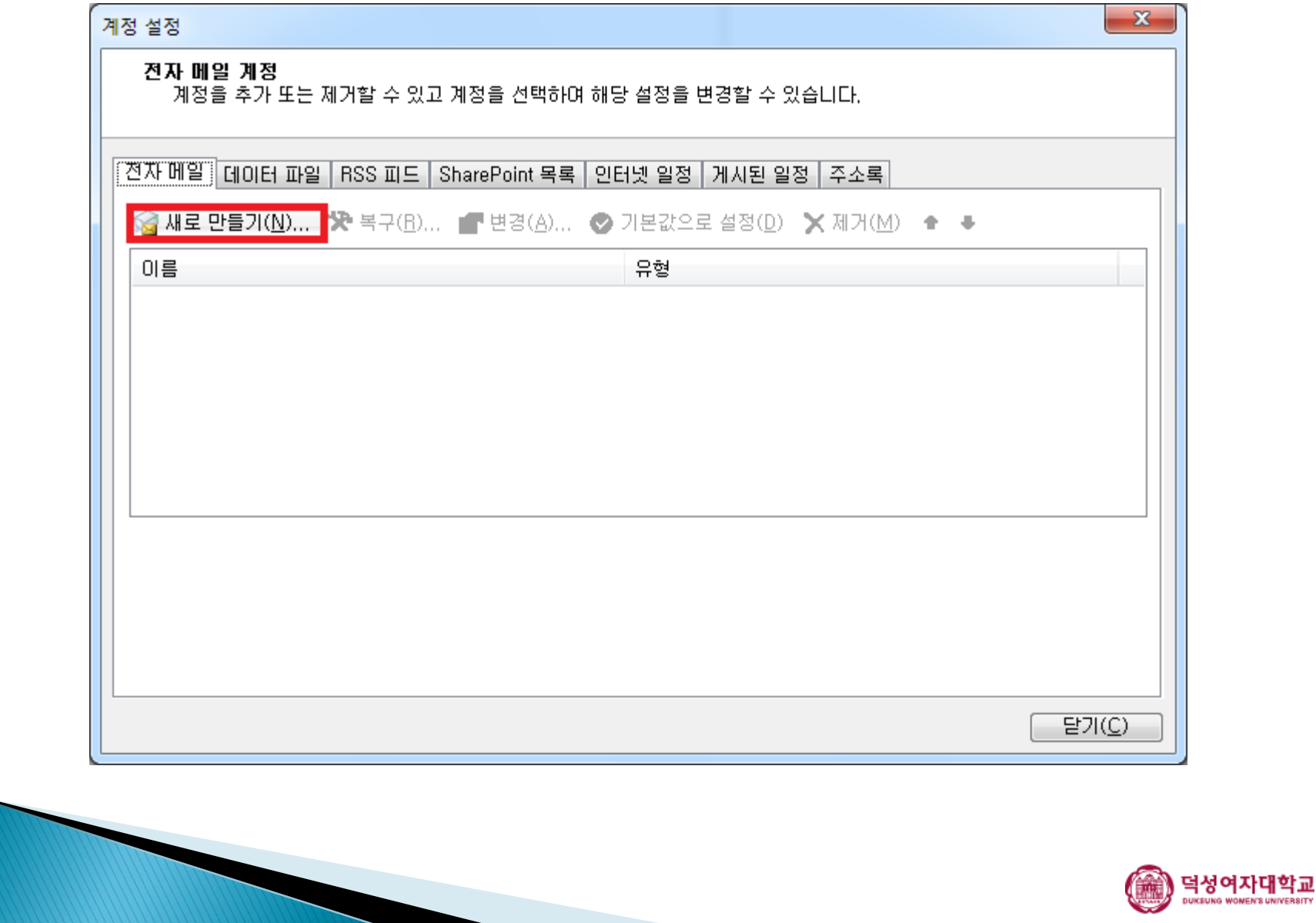

# 3. [전자 메일 계정(E)]를 선택하고 다음을 클릭합니다.

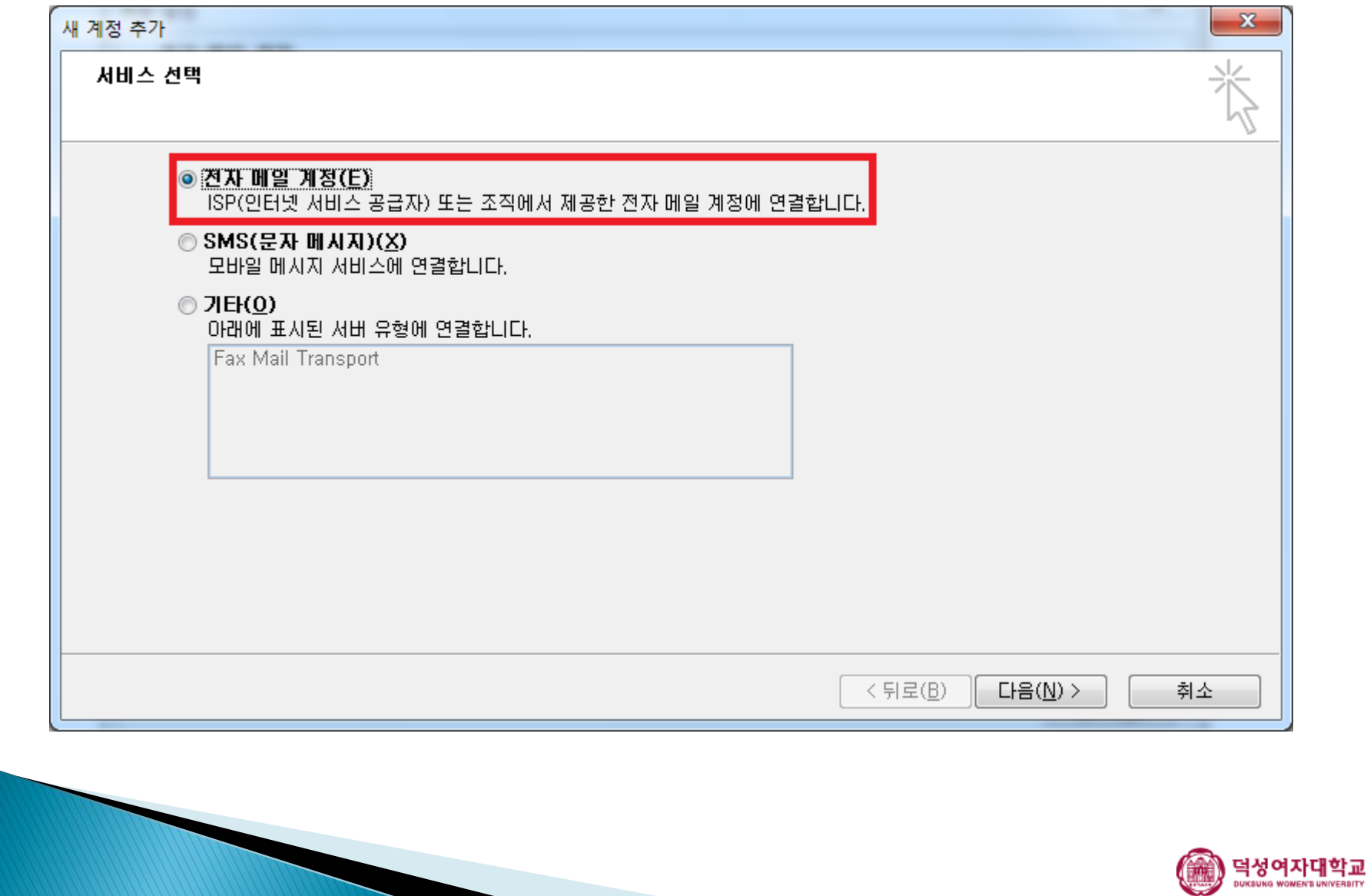

#### 4. [수동으로 서버 설정 또는 추가 서버 유형 구성(M)]을 선택하고 다음을 클릭합니다.

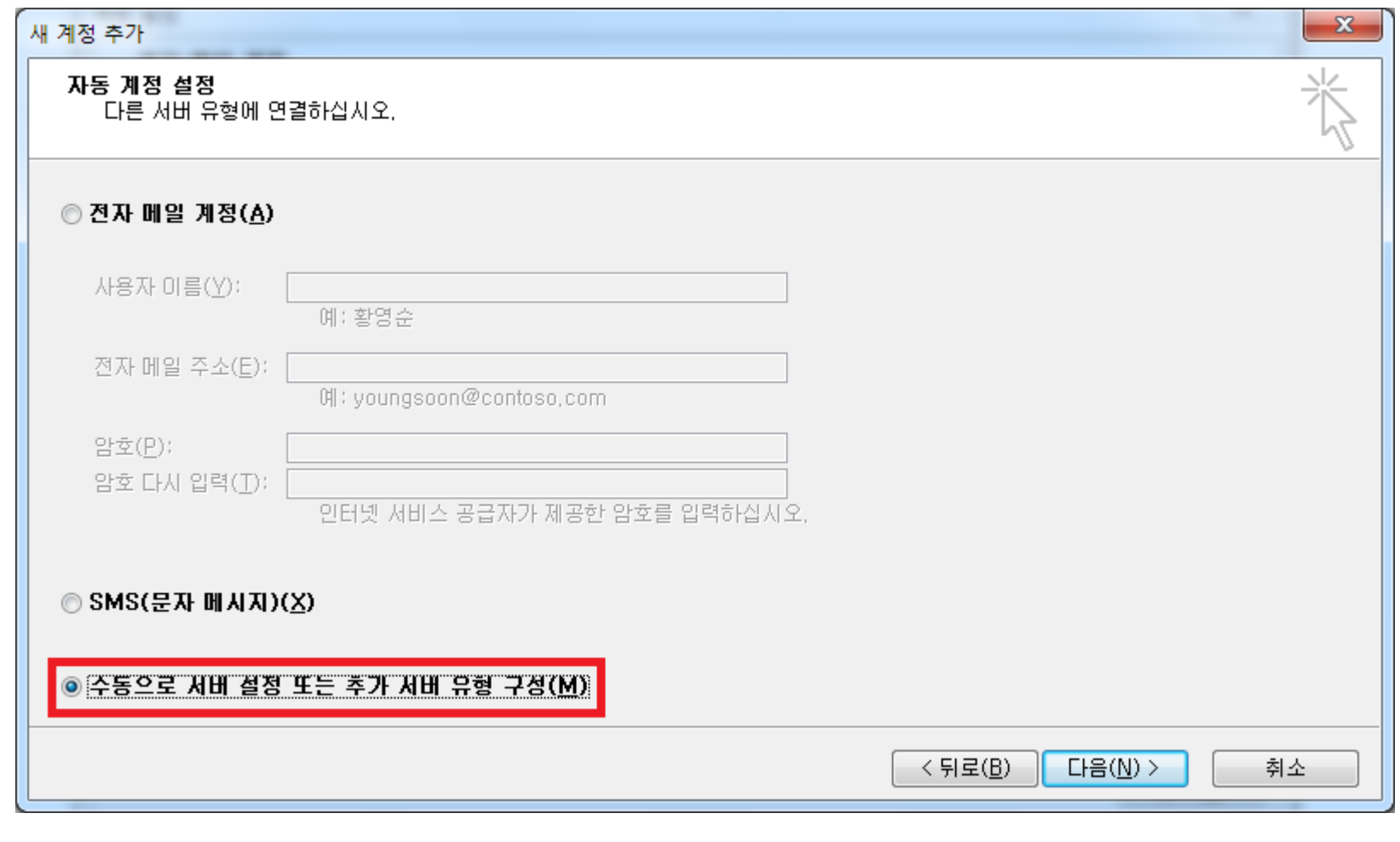

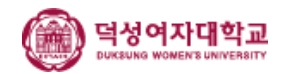

## 5. [인터넷 전자 메일(I)]을 선택하고 다음을 클릭합니다.

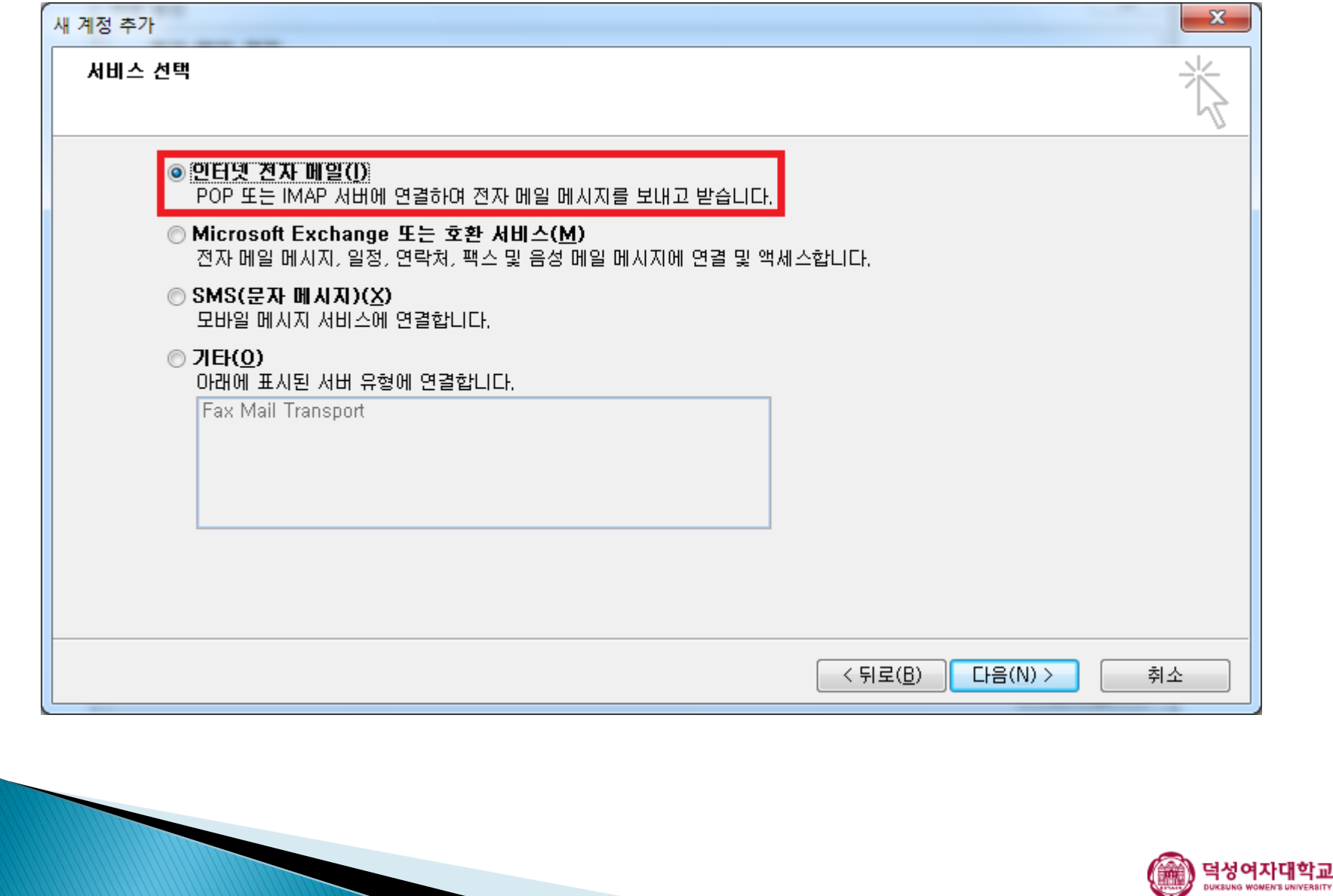

## 6-1. 사용자 정보를 입력합니다.

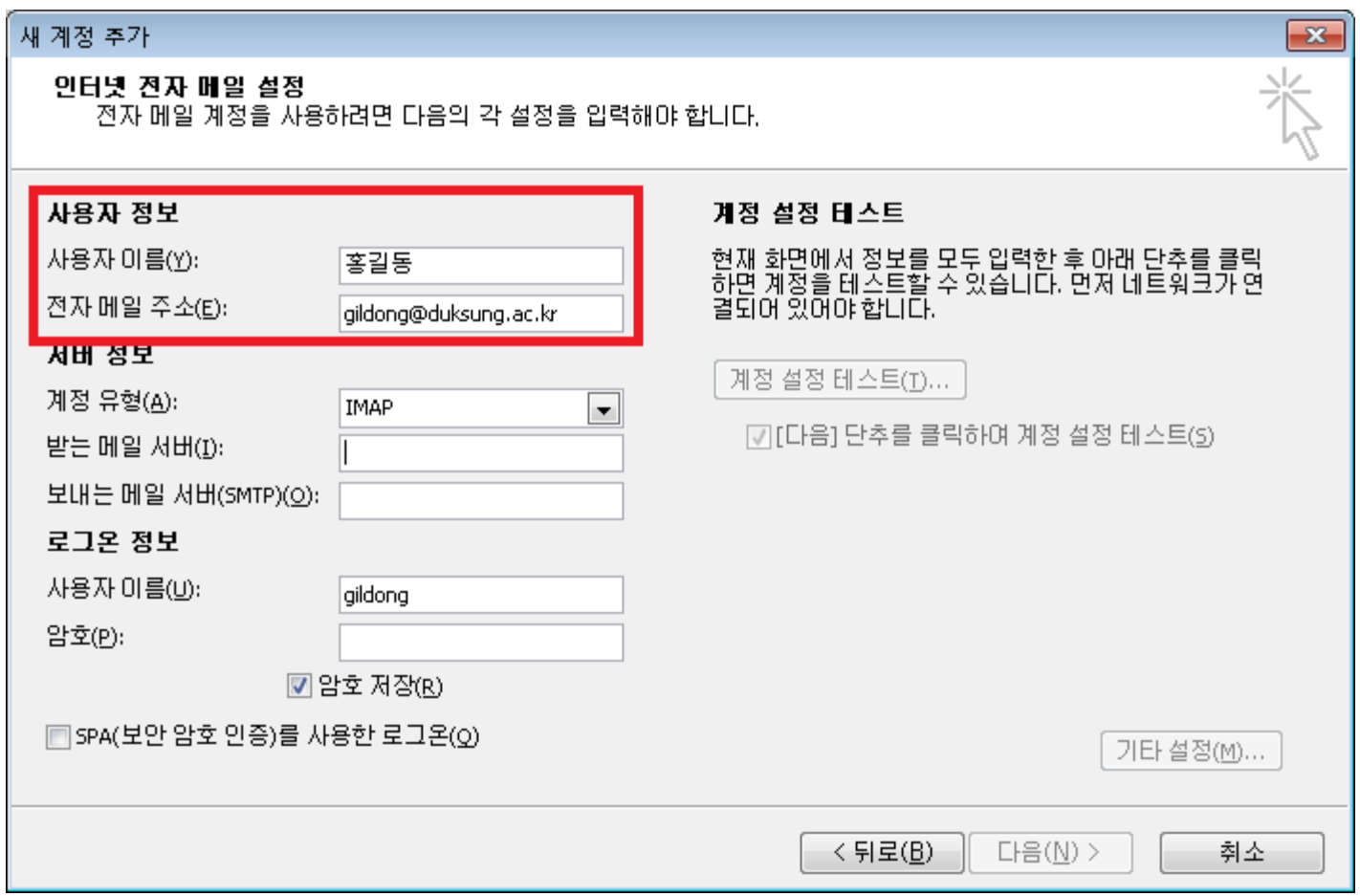

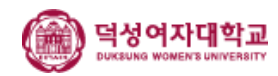

## 6-2. 서버 정보를 입력합니다.

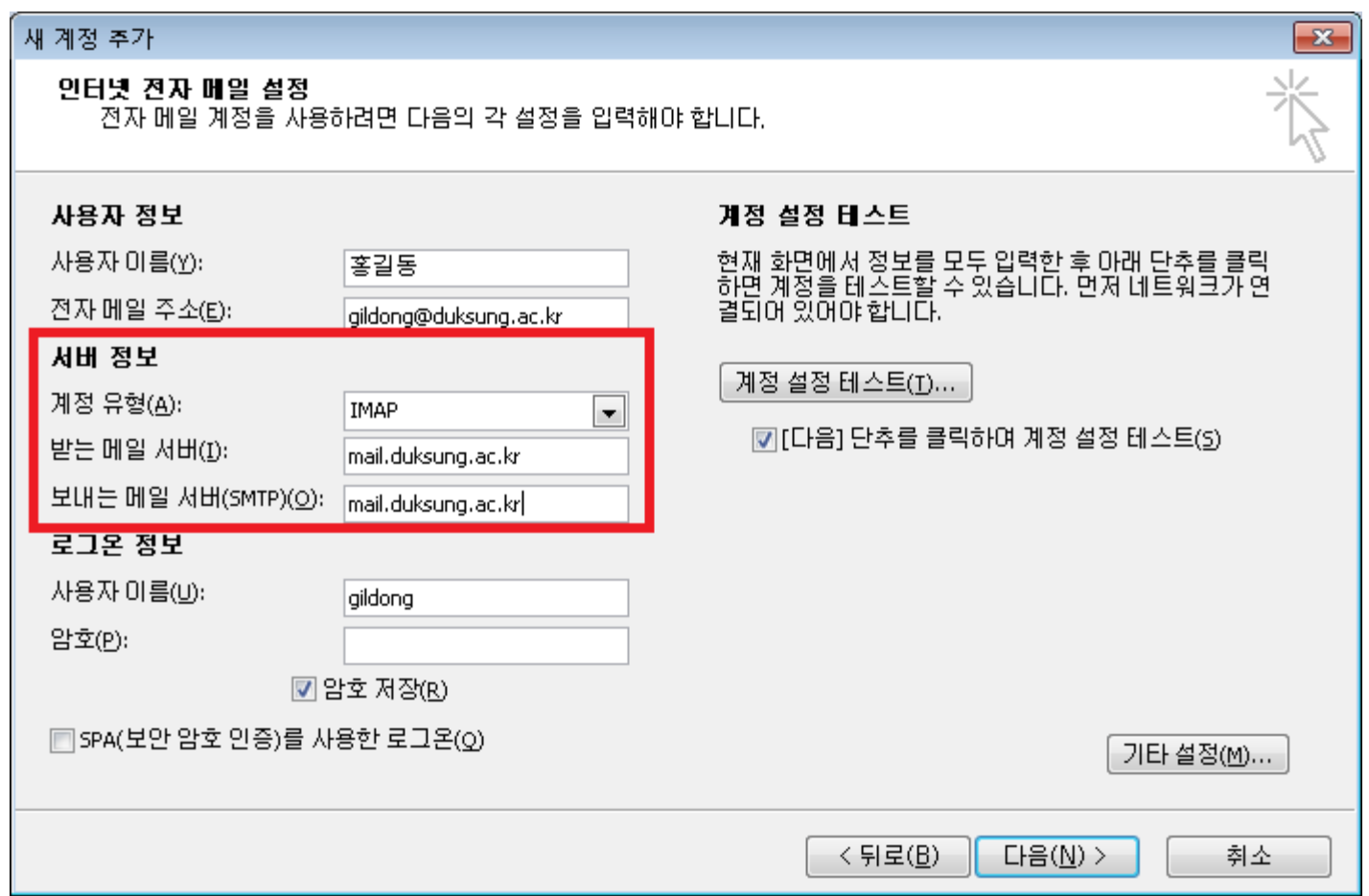

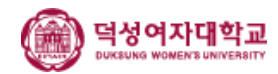

## 6-3. 로그인 정보를 입력합니다.

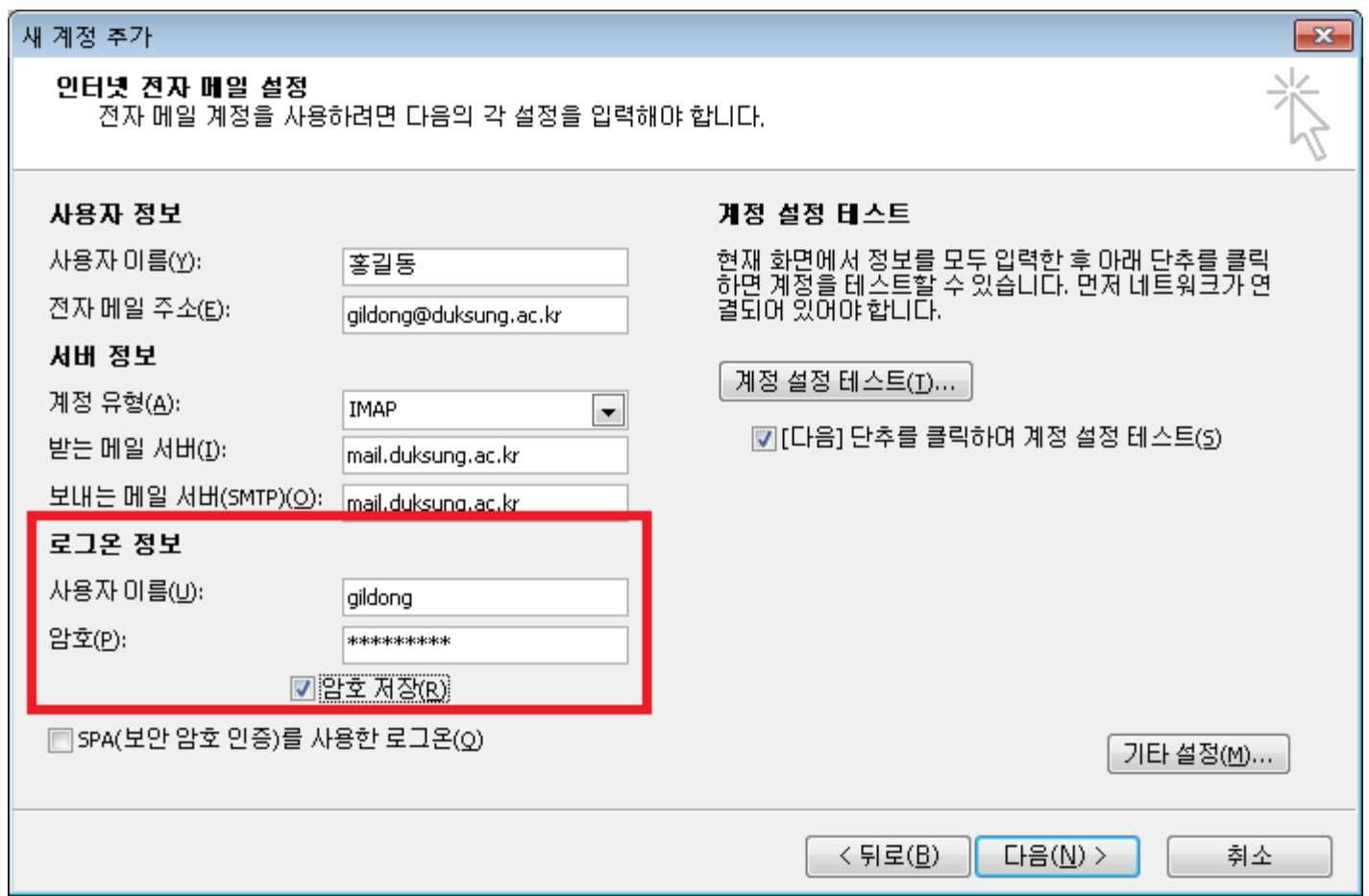

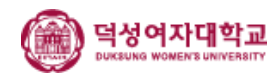

## 7. [기타 설정] 클릭, 보내는 메일 서버 탭을 선택한 후 [보내는 메일 서버(SMTP) 인증 필요(O)]를 선택합니다.

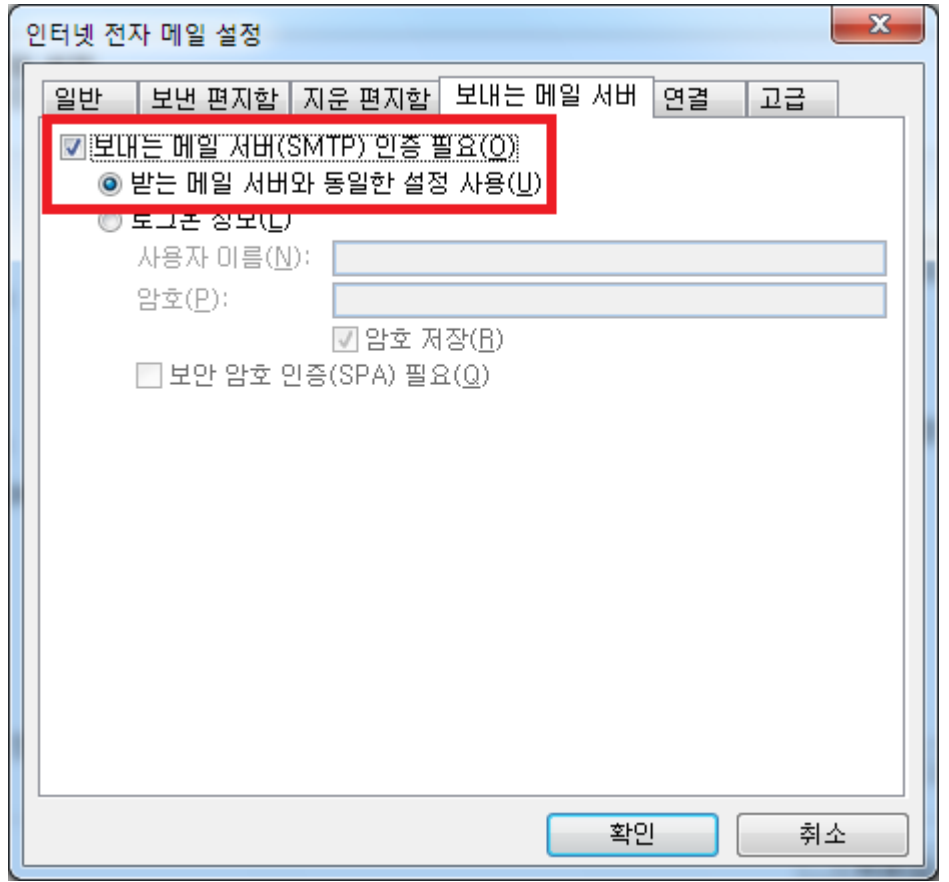

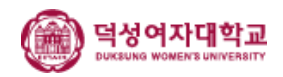

#### 8. 고급 탭에서, 받는 메일 서버(IMAP) 아래에 있는 [암호화된 다음 연결 방식 사용(E)]에서 [자동]을 선택합니다.

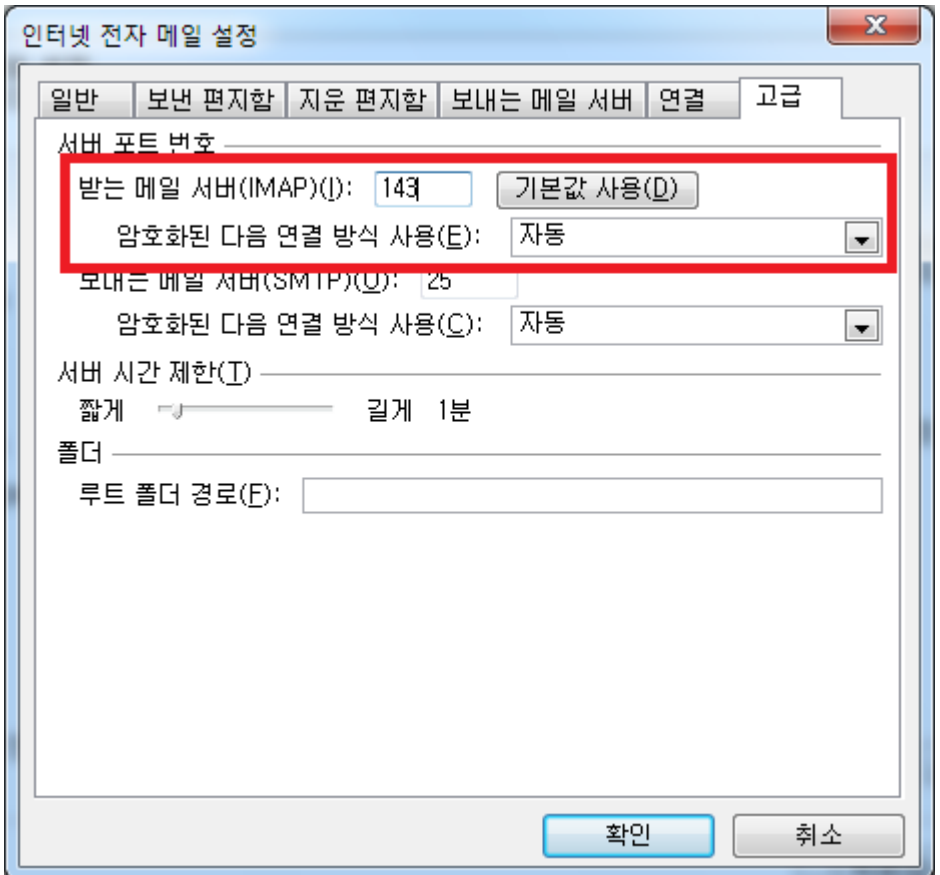

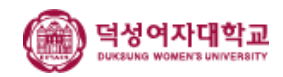

9. 계정 목록에 잘 추가되었는지 확인합니다.

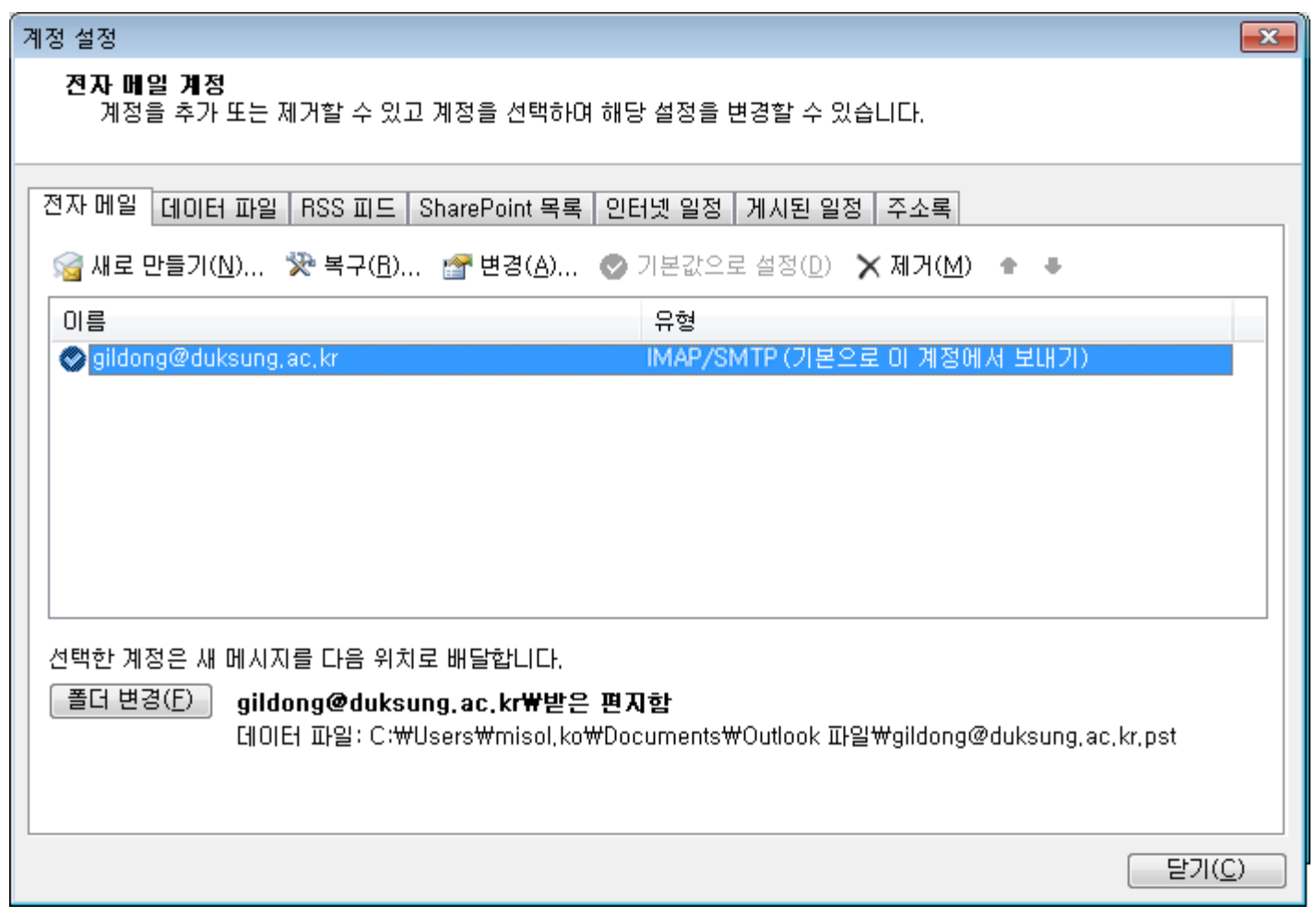

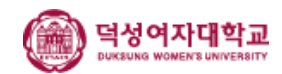